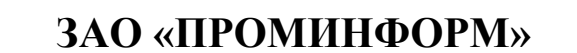

# **СИСТЕМА ДИСТАНЦИОННОГО УЧАСТИЯ**

**Руководство пользователя**

ИЖВН.425790.001-06.И3.38

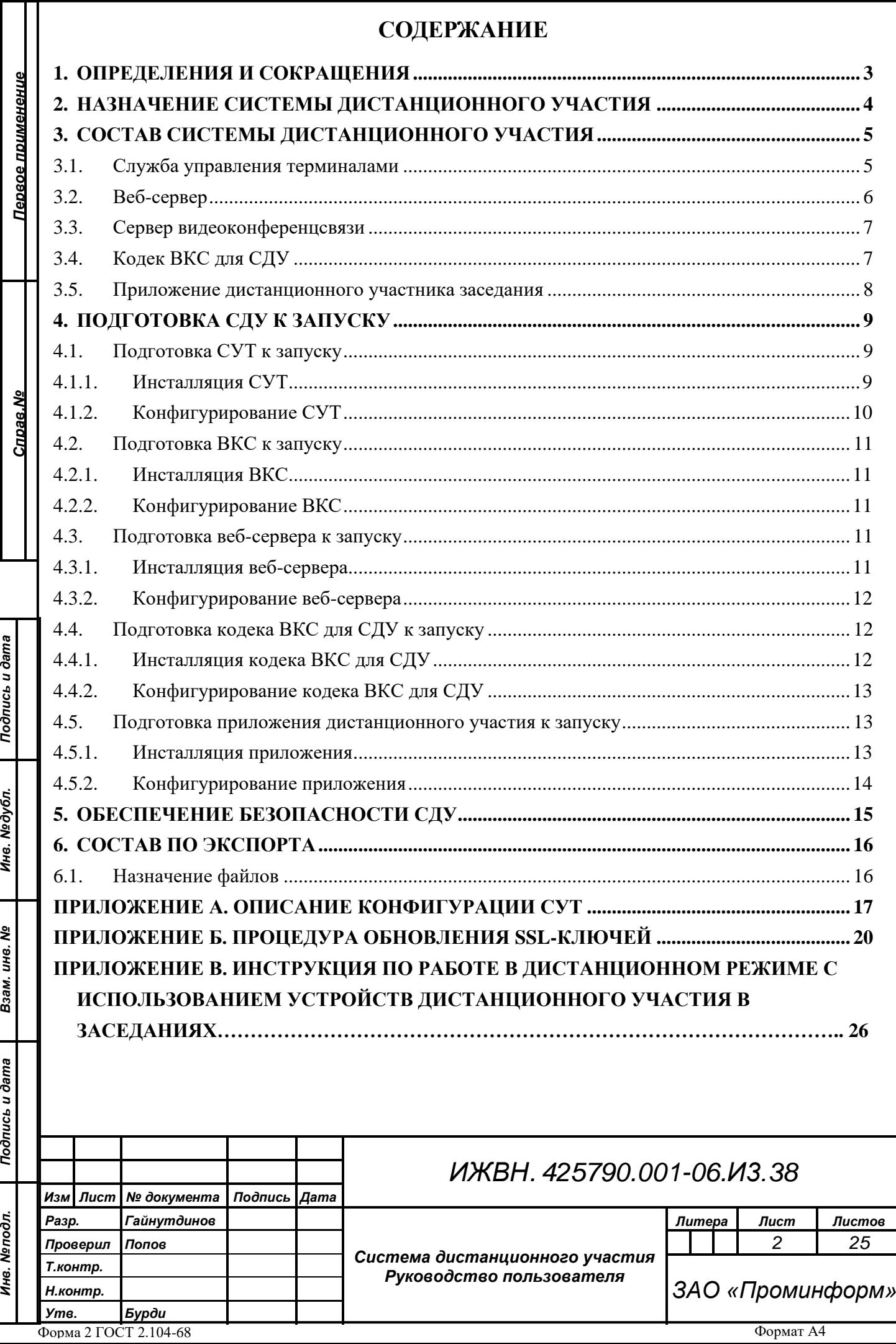

# **1. ОПРЕДЕЛЕНИЯ И СОКРАЩЕНИЯ**

- 1. АПК аппаратно-программный комплекс;
- 2. ВКС TrueConf сервер видеоконференцсвязи TrueConf;
- 3. ВМ виртуальная машина;

<span id="page-2-0"></span>*Первое применение*

Первое применение

*Справ.№*

*Подпись и дата*

Подпись и дата

*Инв. № дубл.*

Инв. №дубл.

*Взам. инв. №*

*Подпись и дата*

Подпись и дата

- 4. ИСЗ информационная система зала;
- 5. Клиент дистанционный участник заседания;
- 6. ОС операционная система;
- 7. ПО программное обеспечение;
- 8. СДУ система дистанционного участия;
- 9. СУП служба управления пультами;
- 10.СУТ служба управления терминалами;
- 11.СЭГ система электронного голосования.

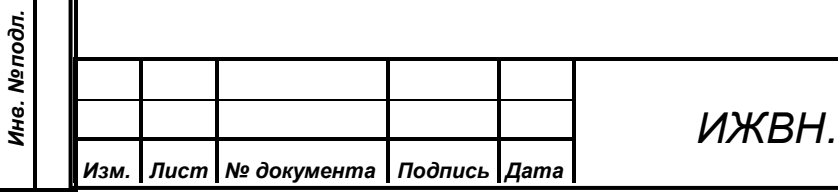

*ИЖВН. 425790.001-06.И3.38*

#### **2. НАЗНАЧЕНИЕ СИСТЕМЫ ДИСТАНЦИОННОГО УЧАСТИЯ**

<span id="page-3-0"></span>Система дистанционного участия предназначена для работы в составе аппаратно-программного комплекса зала заседаний для обслуживания дистанционных участников заседания (клиентов). В задачи системы входит хранение файлов веб-приложения и обеспечение доступа к этим файлам, управление подключениями клиентов, взаимодействие со службой управления пультами (ядро системы электронного голосования) и обеспечение видеоконференцсвязи для клиентов. Система дистанционного участия состоит из компонентов:

- 1. служба управления терминалов, функционирующая под управлением ОС Linux;
- 2. сервер видеоконференцсвязи TrueConf, функционирующий под управлением ОС Windows Server;
- 3. веб-сервер nginx, функционирующий под управлением ОС Linux;
- 4. кодек ВКС для СДУ, функционирующий под управлением ОС Windows;
- 5. приложение дистанционного участника заседания, функционирующее под управлением ОС Windows.

Схема работы СДУ показана на рисунке 1.

*Первое применение*

Тервое применение

*Справ.№*

*Подпись и дата*

Подпись и дата

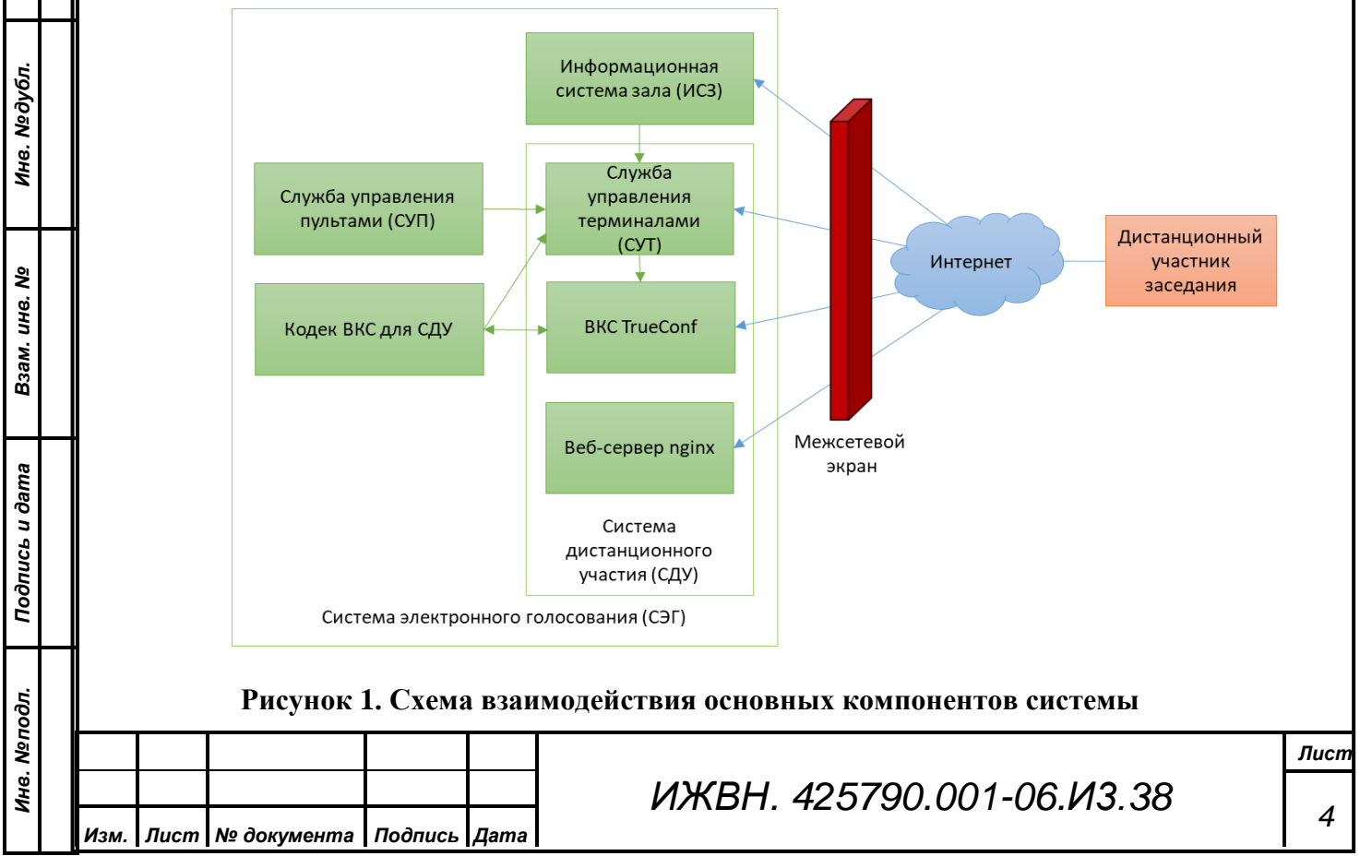

# **3. СОСТАВ СИСТЕМЫ ДИСТАНЦИОННОГО УЧАСТИЯ**

В состав ПО входят следующие компоненты:

- служба управления терминалами;
- веб-сервер nginx;

<span id="page-4-0"></span>*Первое применение*

Первое применение

*Справ.№*

*Подпись и дата*

Подпись и дата

*Инв. № дубл.*

Инв. №дубл.

*Взам. инв. №*

*Подпись и дата*

Подпись и дата

- сервер видеоконференцсвязи TrueConf;
- кодек ВКС для СДУ;
- приложение дистанционного участника заседания.

#### **3.1. Служба управления терминалами**

<span id="page-4-1"></span>СУТ предназначена для коммуникации с СУП, подключения дистанционных клиентов и приема/передачи информации от них/к ним, управления сервером ВКС TrueConf. СУТ представляет собой исполняемый jarфайл, настраивается СУТ с помощью файлов конфигурации в формате yaml.

Обмен данных между СУТ и СУП происходит с помощью протокола TCP/IP. Инициатор создания подключения – СУП – подключается к порту СУТ 8900. При этом в конкретный момент времени может быть активна только одна сессия СУП-СУТ. Данные, отправляемые между службами, имеют формат JSON. После установления соединения между службами СУП отправляет набор данных: информация о депутатах, текущем режиме, и пр. В дальнейшем происходит обмен данными между СУТ и СУП в рамках текущей работы: изменения режима, подключения пользователей, изменение списков депутатов и пр.

Для поддержания сессии в актуальном состоянии серверы обмениваются служебной информацией – «пинг-понг». В случае разрыва соединения в течение нескольких секунд СУТ будет продолжать работу в штатном режиме, ожидая восстановления соединения со стороны СУП. В случае продолжительного отсутствия нового подключения СУП разорвет все подключения с дистанционными участниками заседания и очистит кэши: справочники депутатов, текущее состояние и пр.

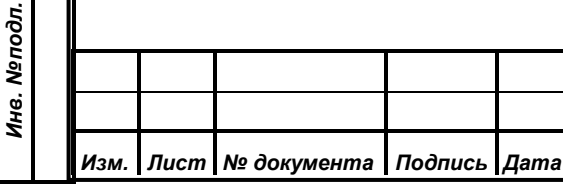

*ИЖВН. 425790.001-06.И3.38*

Основная задача СУТ – обеспечение работы дистанционных участников, которые подключаются к СУТ с помощью защищенных веб-сокетов. Аутентификация и авторизация пользователей происходит на основе пары логин/пароль в установленном шифрованном канале связи. Обмен данными между клиентами и СУТ происходит по STOMP-протоколу. Для поддержания сессии в актуальном состоянии так же используется «пинг-понг» между сервером и клиентом. В случае длительного отсутствия связи дистанционный участник заседания будет отключен.

Помимо обмена данными между СУП и клиентами, СУТ управляет сервером TrueConf: при приеме команды включения питания от СУП сервер создает пользователей на сервере ВКС и начинает конференцию. После получения команды выключения питания СУТ удаляет пользователей с сервера TrueConf и завершает конференцию. При получении команд о наличии/отсутствии выступающего СУТ добавляет/удаляет участника конференции на/с трибуны. Для работы с TrueConf серверу необходимо указать учетные данные (секреты): первый секрет необходим для непосредственно управлением сервером (права на все операции), второй – для создания ссылки для автоматического подключения пользователя к ВКС.

Дополнительная возможность СУТ – формирование списка присутствующих на заседании в формате JSON, в котором указаны депутаты и постоянные приглашенные, которые участвуют в заседании как дистанционно, так и непосредственно в зале, а также временные приглашенные, подключенные к конференции TrueConf. На основе результатов данного запроса ИСЗ формирует страницу присутствующих.

#### **3.2. Веб-сервер**

<span id="page-5-0"></span>Веб-сервер nginx предназначен для хранения файлов веб-приложения дистанционных участников заседания. Веб-приложение состоит из набора файлов (html, js, css и др.) и исполняется на устройстве дистанционного участника заседания.

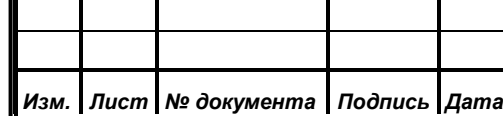

*Первое применение*

Первое применение

*Справ.№*

*Подпись и дата*

Подпись и дата

*Инв. № дубл.*

Инв. №дубл.

*Взам. инв. №*

*Подпись и дата*

Подпись и дата

*Инв. № подл.*

Инв. Меподл.

#### *ИЖВН. 425790.001-06.И3.38*

Формат А4

При запуске приложения дистанционного участника в первую очередь происходит обращение к веб-серверу для получения файлов веб-приложения. После получения статических файлов, приложение запускает полученные скрипты, которые отображают интерфейс пользователя и выполняют подключение к СУТ.

<span id="page-6-0"></span>Распространяется nginx свободно в виде дистрибутива.

#### **3.3. Сервер видеоконференцсвязи**

Сервер видеоконференцсвязи TrueConf предоставляет возможности видеоконференции дистанционным участникам: передача аудио- и видеоинформации с устройств захвата между клиентами. TrueConf интегрируется в приложение дистанционного участника заседания и управляется с помощью СУТ. Распространяется согласно лицензионному соглашению в виде дистрибутива.

Управление происходит с помощью TrueConf Server API. Реализованы следующие методы по управлению сервером ВКС:

- 1. получение информации об объектах (конференции, пользователи, группы, выступающие);
- 2. создание объектов (конференции, пользователи, группы);
- 3. редактирование объектов (конференции, пользователи, группы);
- 4. удаление объектов (конференции, пользователи, группы);
- 5. добавление пользователей на трибуну;
- 6. удаление пользователей с трибуны;
- 7. формирование ссылки для автоматического подключения дистанционного участника заседания.

# **3.4. Кодек ВКС для СДУ**

<span id="page-6-1"></span>Кодек ВКС для СДУ представляет собой физически выделенную машину с подключенной к ней платой захвата BlackMagic DeckLink MiniRecorder. Предназначен кодек ВКС для СДУ для подключения к конференции ВКС и

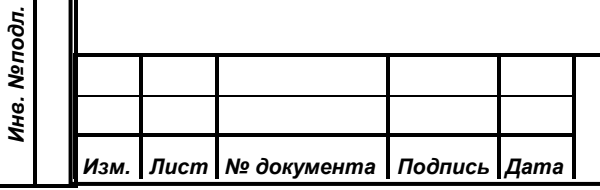

*Первое применение*

Первое применение

*Справ.№*

*Подпись и дата*

Подпись и дата

*Инв. № дубл.*

Инв. №дубл.

*Взам. инв. №*

*Подпись и дата*

Подпись и дата

# *ИЖВН. 425790.001-06.И3.38*

передачи полученной информации в систему видеомикширования с помощью вывода сигнала по HDMI/SDI.

Управляется кодек ВКС для СДУ службой управления терминалами: после запуска ОС кодек ВКС для СДУ в автоматическом режиме выполняет попытки подключения к СУТ до тех пор, пока соединение не будет установлено. После установки соединения СУТ отправляет информацию для подключения к конференции: на основании полученных данных кодек ВКС для СДУ запускает клиента TrueConf с опциями командной строки. Запущенный клиент автоматически выполняет подключение к серверу TrueConf и попадает в конференцию. СУТ обеспечивает постоянное нахождение пользователя на трибуне.

В момент запуска кодек ВКС для СДУ считывает по протоколу DHCPопцию 229, которая имеет формат ip-адреса. Эта опция содержит значение ipадреса машины, на которой развернута служба управления терминалами.

ОС кодека ВКС для СДУ защищена средствами Windows от записи: все изменения в системе будут удалены после перезагрузки.

#### **3.5. Приложение дистанционного участника заседания**

<span id="page-7-0"></span>Приложение дистанционного участника заседания предназначено для обеспечения работы депутатов (пользователей) из сети Интернет.

После запуска приложение выполняет подключение к веб-серверу, загружает необходимые файлы веб-приложения и выполняет подключение к серверу управления терминалами.

Работа с ВКС осуществляется с сервером ВКС TrueConf по протоколу WebRTC. Для захвата аудио- и видеоизображения используется камера и микрофон по умолчанию.

Приложение также взаимодействует с ПО LibreOffice для конвертации документов в pdf.

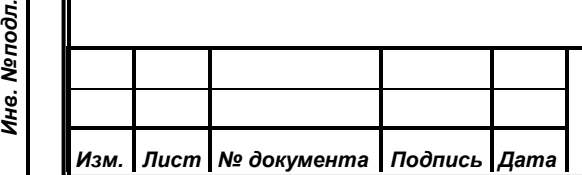

*Первое применение*

Первое применение

*Справ.№*

*Подпись и дата*

Подпись и дата

*Инв. № дубл.*

Инв. №дубл.

*Взам. инв. №*

*Подпись и дата*

Подпись и дата

Àг.

*ИЖВН. 425790.001-06.И3.38*

*Лист 8*

#### **4. ПОДГОТОВКА СДУ К ЗАПУСКУ**

<span id="page-8-1"></span><span id="page-8-0"></span>Перед запуском компонентов СДУ необходимо выполнить инсталляцию ПО и его конфигурирование. Запуск СДУ выполняется в автоматическом режиме после успешной инсталляции и конфигурирования.

#### **4.1. Подготовка СУТ к запуску**

#### **4.1.1. Инсталляция СУТ**

<span id="page-8-2"></span>Перед инсталляцией сервиса управления терминалами на виртуальной машине с ОС Linux необходимо установить дополнительное ПО: Java 8 (JRE 8u202). Дистрибутив хранится на официальном сайте компании-разработчика Oracle [\(https://www.oracle.com/java/technologies/javase/javase8-archive](https://www.oracle.com/java/technologies/javase/javase8-archive-downloads.html)[downloads.html\)](https://www.oracle.com/java/technologies/javase/javase8-archive-downloads.html) и распространяется свободно.

Установка Java выполняется в командной строке от имени суперпользователя:

 **sudo mkdir -p /usr/java sudo cp jdk-8u202.tar.gz /usr/java; cd /usr/java sudo tar zxvf /usr/java/jdk-8u202.tar.gz; sudo rm jdk-8u202.tar.gz sudo update-alternatives –install \ "/usr/bin/java" "java" "/usr/java/jdk1.8.0\_202/bin/java" 0;**

Проверить установку можно с помощью команды:

 **java –version**

*Изм. Лист № документа Подпись Дата*

*Первое применение*

Тервое применение

*Справ.№*

*Подпись и дата*

Подпись и дата

*Инв. № дубл.*

Инв. Медубл.

*Взам. инв. №*

*Подпись и дата*

Подпись и дата

*Инв. № подл.*

Инв. Меподл.

Инсталлируется СУТ копированием файла terminal-manager.jar в каталог /usr/prominform/sut.

**cp terminal-manager.jar /usr/prominform/sut**

После копирования исполняемого файла необходимо создать systemdслужбу для автоматического запуска ПО, для чего следует создать файл с именем sut.service в каталоге /etc/system/system:

**sudo touch /etc/system/system/sut.service**

После чего необходимо создать скрипт в каталоге /usr/prominform/sut с именем run.sh для запуска ПО с содержимым: #!/bin/sh  $APP="$(ls | green .jar)":$ java -Dspring.profiles.active=remote -Dfile.encoding=UTF-8 -jar \$APP >> /dev/null; настроить systemd-службу, Затем файл следует заполнив /etc/system/system/sut.service: [Unit] Description=Terminal manager (SUT) After=syslog.target network.target [Service] WorkingDirectory=/usr/prominform/sut SuccessExitStatus=143 ExecStart=/bin/bash /usr/prominform/sut/run.sh TimeoutStopSec=10 Restart=on-failure RestartSec=5  $[Install]$ WantedBy=multi-user.target Службу sut.service необходимо включить в автозапуск: sudo systemctl daemon-reload sudo systemctl enable sut.service 4.1.2. Конфигурирование СУТ Конфигурация СУТ содержится в файле конфигурации applicationremote.yaml, который находится в каталоге /usr/prominform/sut. Параметры конфигурации описаны в приложении А. После выполненных операций по конфигурированию СУТ необходимо перезапустить службу: sudo systemctl restart sut.service Лисп

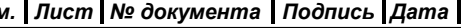

Первое применение

Cripae.No

Подпись и дата

Инв. №дубл.

<span id="page-9-0"></span>ৼ

Взам. ине.

Подпись и дата

Инв. Меподл.

Изі

 $10$ 

ИЖВН, 425790.001-06.ИЗ.38

#### **4.2. Подготовка ВКС к запуску**

#### **4.2.1. Инсталляция ВКС**

На выделенную виртуальную машину с ОС Windows Server необходимо установить дистрибутив TrueConf Server версии 4.7.3, дистрибутив находится на официальном сайте TrueConf [\(https://trueconf.ru/products/server/server](https://trueconf.ru/products/server/server-videokonferenciy.html)[videokonferenciy.html\)](https://trueconf.ru/products/server/server-videokonferenciy.html).

Подробная инструкция по установке содержится в руководстве администратора TrueConf Server'а, которое также находится на официальном сайте TrueConf

<span id="page-10-2"></span>[\(https://docs.trueconf.com/manual/server/trueconf-administrator-ru.pdf\)](https://docs.trueconf.com/manual/server/trueconfadministratorru.pdf).

# **4.2.2. Конфигурирование ВКС**

После инсталляции необходимо активировать и зарегистрировать ПО. Инструкции по регистрации и конфигурированию содержится в руководстве администратора TrueConf Server, которое находится на официальном сайте TrueConf [\(https://docs.trueconf.com/manual/server/trueconf-administrator-ru.pdf\)](https://docs.trueconf.com/manual/server/trueconfadministratorru.pdf).

# **4.3. Подготовка веб-сервера к запуску**

# **4.3.1. Инсталляция веб-сервера**

<span id="page-10-4"></span>На ВМ с ОС Linux необходимо установить дистрибутив сервера nginx. Установка осуществляется из официального репозитория linux с помощью терминала командой:

**sudo apt install nginx**

<span id="page-10-1"></span><span id="page-10-0"></span>*Первое применение*

Тервое применение

*Справ.№*

<span id="page-10-3"></span>*Подпись и дата*

Подпись и дата

*Инв. № дубл.*

Инв. №дубл.

*Взам. инв. №*

*Подпись и дата*

Подпись и дата

*Инв. № подл.*

Инв. Меподл.

Архив с веб-приложением (terminal-frontend.zip) необходимо распаковать и разместить в каталоге /usr/prominform.

Службу nginx необходимо включить в автозапуск: **sudo systemctl enable nginx.service**

*Изм. Лист № документа Подпись Дата*

*ИЖВН. 425790.001-06.И3.38*

*Лист 11*

#### **4.3.2. Конфигурирование веб-сервера**

<span id="page-11-0"></span>После инсталляции в файле конфигурации виртуального веб-сервера nginx (/etc/nginx/sites-available/default) необходимо указать порт для работы вебприложения (секция server):

> **listen 9443 default\_server; listen [::]:9443 default\_server;**

*Первое применение*

Тервое применение

*Справ.№*

<span id="page-11-1"></span>*Подпись и дата*

Подпись и дата

*Инв. № дубл.*

Инв. №дубл.

*Взам. инв. №*

*Подпись и дата*

Подпись и дата

*Инв. № подл.*

Инв. Меподл.

Необходимо активировать ssl-шифрование (процедура установки и обновления ключей описана в приложении Б), секция server:

> **ssl on; ssl\_certificate /usr/prominform/public.crt; ssl\_certificate\_key /usr/prominform/private.pkcs8; ssl\_prefer\_server\_ciphers on;**

И указать путь к веб-приложению (секция server):

 **root /usr/prominform/terminal-frontend;**

После выполненных операций необходимо перезапустить службу nginx: **sudo systemctl restart nginx.service**

# **4.4. Подготовка кодека ВКС для СДУ к запуску**

# **4.4.1. Инсталляция кодека ВКС для СДУ**

<span id="page-11-2"></span>Перед инсталляцией на машине с ОС Windows необходимо установить дополнительное ПО:

1. Java 8 (JRE 8u202). Дистрибутив хранится на официальном сайте компании-разработчика **Camera** Cracle Cracle

[\(https://www.oracle.com/java/technologies/javase/javase8-archive-downloads](https://www.oracle.com/java/technologies/javase/javase8archivedownloads.html) [.html\)](https://www.oracle.com/java/technologies/javase/javase8archivedownloads.html) и распространяется свободно.

2. TrueConf 7. Дистрибутив хранится на официальном сайте компанииразработчика [\(https://trueconf.ru/downloads/windows.html\)](https://trueconf.ru/downloads/windows.html) и является свободно распространяемым.

Распространяемый исполняемый файл vcs-grabber.jar необходимо разместить в каталоге C:\grabber, после чего в ветке реестра

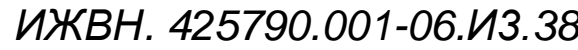

HKEY\_LOCAL\_MACHINE\Software\Microsoft\Windows NT\CurrentVersion\Winl ogon изменить значение опции Shell на:

javaw -jar C:\garbber\vcs-grabber.jar

После того, как инсталляция успешно выполнена, необходимо убедиться, что DHCP-опция 229 установлена и имеет формат ip-адреса.

Последним шагом в командной строке от имени администратора необходимо активировать фильтр для защиты от записи:

#### uwfmgr filter enable

Первое применение

<span id="page-12-0"></span>Справ. Ма

Подпись и дата

Инв. №дубл.

Взам. инв. Ме

Подпись и дата

Инв. Меподл.

После чего выполнить перезагрузку системы.

#### 4.4.2. Конфигурирование кодека ВКС для СДУ

Конфигурирование кодека ВКС для СДУ подразумевает под собой настройку TrueConf. Для этого необходимо деактивировать фильтр защиты от записи и выполнить перезагрузку системы:

#### uwfmgr filter disable

В настройках клиента TrueConf в графическом интерфейсе необходимо выполнить следующие операции:

1. выключить автоматический запуск приложения;

2. выключить автоматическую авторизацию;

3. убрать режим уведомлений;

4. выключить сворачивание в трей при закрытии;

5. отключить зеркальное изображение;

6. включить повышенную частоту кадров.

<span id="page-12-1"></span>После выполненных операций необходимо активировать фильтр и выполнить перезапуск ОС.

#### 4.5. Подготовка приложения дистанционного участия к запуску

#### 4.5.1. Инсталляция приложения

<span id="page-12-2"></span>Инсталляция приложения дистанционного участия осуществляется с помощью поставляемого инсталлятора для ОС Windows: файл «АРМ Участник

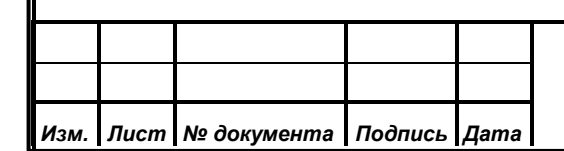

# ИЖВН. 425790.001-06.ИЗ.38

заседания.exe». Чтобы начать инсталляцию необходимо запустить файл установщика и далее идти по предлагаемому установщиком сценарию.

- 1. Выбрать язык установки «Русский». Нажать кнопку «Ок».
- 2. Ознакомиться с намерением установщика создать ярлык и нажать кнопку «Далее».
- 3. Нажать кнопку «Установить».

*Первое применение*

Тервое применение

*Справ.№*

*Подпись и дата*

Подпись и дата

*Инв. № дубл.*

Инв. №дубл.

*Взам. инв. №*

*Подпись и дата*

Подпись и дата

- 4. Дождаться окончания распаковки файлов установщиком.
- 5. Далее отобразится начало установки компонента Java 8 (JRE 8u202). Нажать кнопку «Install».
- 6. Дождаться окончания инсталляции компонента. Нажать «Close».
- 7. Далее отобразится начало установки компонента LibreOffice 7.0.6.2. Нажать «Далее». Согласиться с установкой в каталог по умолчанию.
- 8. Дождаться окончания инсталляции компонента. Нажать «Готово».
- 9. Нажать «Завершить» в основном окне установки приложения «Рабочее место дистанционного участника заседания».

Описанный алгоритм является верным и точным для ситуации, когда не установлен ни один из компонентов, поставляемых совместно с нашим приложением или аналогов этих компонентов. В иных случаях шаги алгоритма могут отличаться в зависимости от данных, поступающих на вход инсталлятору от операционной системы.

#### **4.5.2. Конфигурирование приложения**

<span id="page-13-0"></span>Конфигурирование приложения не требуется. Пользователь может воспользоваться ярлыком на рабочем столе, запустить приложение и удостовериться в его работоспособности.

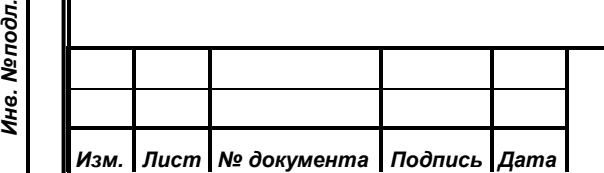

*ИЖВН. 425790.001-06.И3.38*

*Лист 14*

#### **5. ОБЕСПЕЧЕНИЕ БЕЗОПАСНОСТИ СДУ**

<span id="page-14-0"></span>Безопасность коммуникации между компонентами основана на использовании шифрования (протокол HTTPS, TLS-шифрование). Все компоненты СДУ находятся за межсетевым экраном, который обеспечивает необходимый уровень защиты, фильтруя запросы извне.

*Первое применение*

Первое применение

*Справ.№*

*Подпись и дата*

Подпись и дата

*Инв. № дубл.*

Инв. Медубл.

*Взам. инв. №*

*Подпись и дата*

Подпись и дата

*Инв. № подл.*

Инв. Меподл.

Дистанционные участники заседания подключаются к серверамкомпонентам СДУ также с использованием безопасных протоколов. Все каналы обмена данных являются шифрованными. Дополнительно при этом подключиться к серверу СУТ могут только доверенные клиенты: клиенты, запросы которых поступают с веб-сервера СДУ.

Общая схема защищенного взаимодействия изображена на рис. 2.

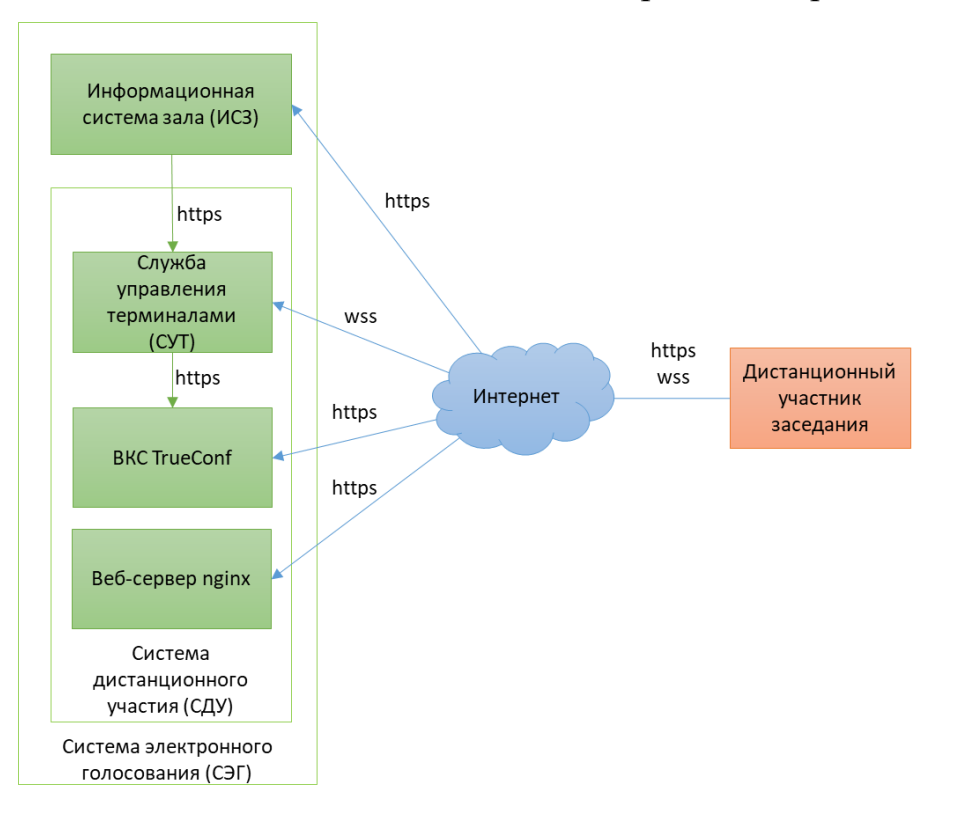

#### **Рисунок 2. Протоколы защищенного взаимодествия СДУ**

Запросы, выполняемые к СУТ по http/https требуют аутентификации и авторизации с помощью JWT – json вебтокена, который генерируется на основе закрытого ключа, входящего в конфигурацию СУТ.

Канал связи между дистанционным участником и СУТ является авторизованным после создания подключения в случае успешной аутентификации, иначе канал закрывается со стороны СУТ.

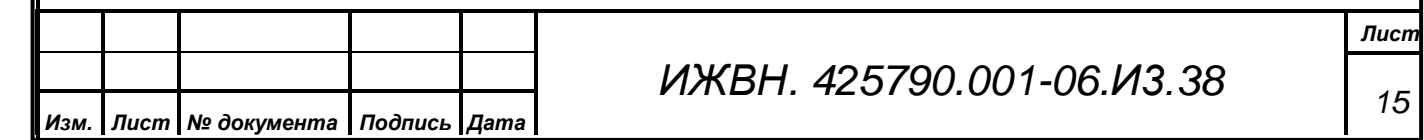

# **6. СОСТАВ ПО ЭКСПОРТА**

<span id="page-15-0"></span>В состав ПО входят следующие наборы файлов: terminal-manager.jar, terminal-frontend.zip, vcs-grabber.jar, «АРМ Участник заседания.exe».

#### <span id="page-15-1"></span>**6.1. Назначение файлов**

*Первое применение*

Первое применение

*Справ.№*

*Подпись и дата*

Подпись и дата

*Инв. № дубл.*

Инв. №дубл.

*Взам. инв. №*

*Подпись и дата*

Подпись и дата

*Инв. № подл.*

Инв. Меподл.

1. terminal-manager.jar – исполняемый модуль СУТ;

2. terminal-frontend.zip – архив с файлами веб-приложения;

3. vcs-grabber.jar – исполняемый модуль кодека ВКС;

4. АРМ Участник заседания.exe – инсталлятор приложения дистанционного участника заседания.

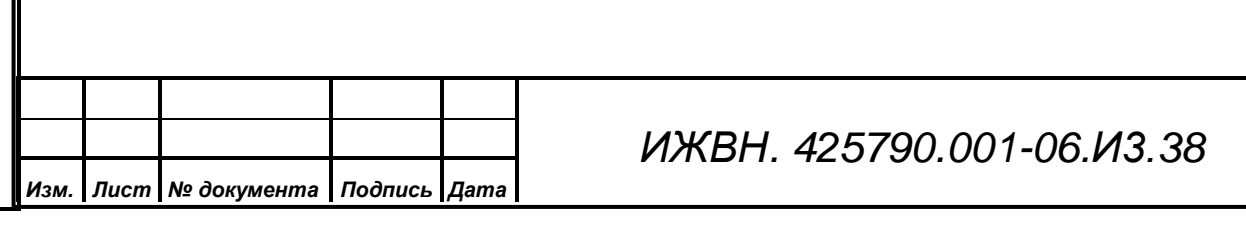

*Лист*

*16*

# **ПРИЛОЖЕНИЕ А. ОПИСАНИЕ КОНФИГУРАЦИИ СУТ**

<span id="page-16-0"></span>Для корректной работы службы управления терминалами до старта службы необходимо корректно заполнить файл конфигурации. Описание параметров конфигурации, которые необходимо настроить, приведено в таблице ниже.

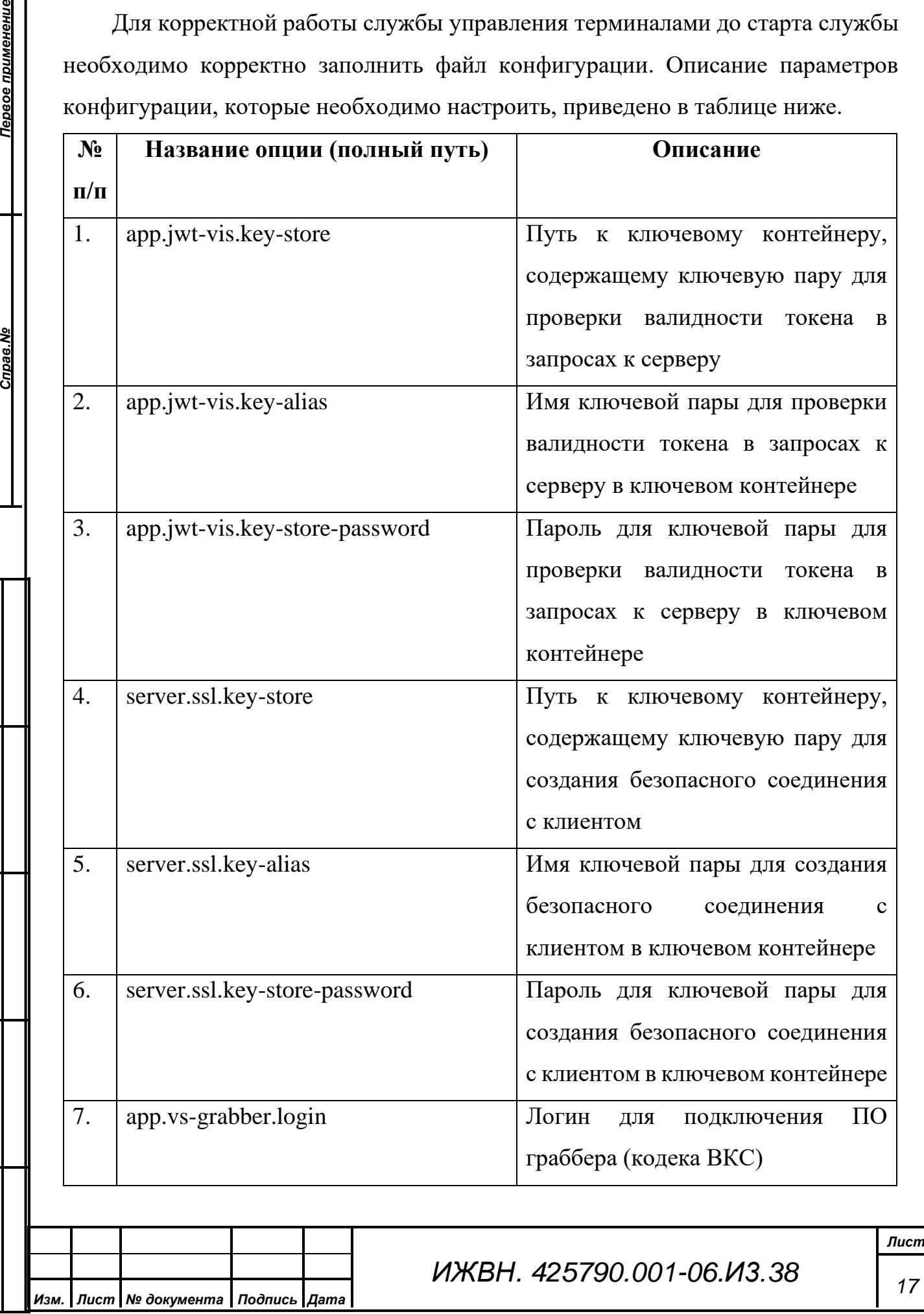

*Справ.№*

Первое применение

*Подпись и дата*

Подпись и дата

*Инв. № дубл.*

Инв. №дубл.

*Взам. инв. №*

*Подпись и дата*

Подпись и дата

*Инв. № подл.*

Инв. Меподл.

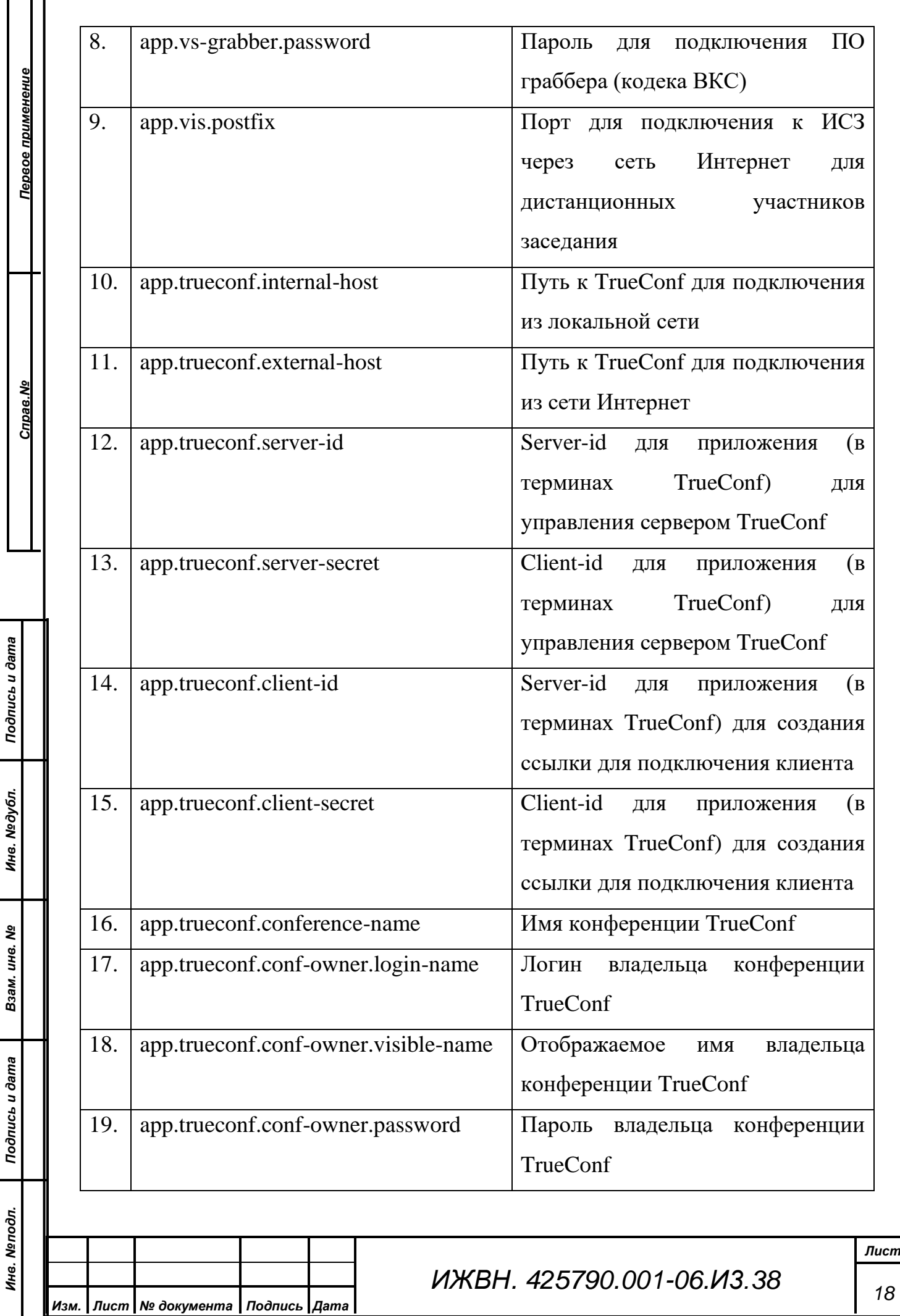

![](_page_18_Picture_99.jpeg)

#### **ПРИЛОЖЕНИЕ Б. ПРОЦЕДУРА ОБНОВЛЕНИЯ SSL-КЛЮЧЕЙ**

<span id="page-19-0"></span>Для корректной работы всех компонентов системы необходимо установить SSL-ключи в каждый из компонентов системы. SSL-ключи представляют собой ключевой контейнер, который содержит пару закрытый-открытый ключи, а также закрытый ключ в виде отдельного файла и публичный ключ в виде сертификата.

Заранее необходимо получить сертификат в удостоверяющем центре. Рекомендуется получать SSL Сертификат с поддержкой субдоменов (WildCard SSL Certificates).

Один и тот же ключевой контейнер (в формате PKCS12) используется для СУТ (локальный и удаленный) и ИСЗ. Публичный ключ (сертификат) и приватный ключ используются также в nginx (внешний контур).

Для создания ключевого контейнера рекомендуется использовать утилиту KeyStore Explorer 5.4 (консольные альтернативы: keytools — входит в состав java, openssl).

В ключевом контейнере должны находиться две ключевых пары:

- ключевая пара (основная) для СУТов и nginx сертификат должен быть подписан доверенным УЦ;
- ключевая пара для коммуникации между СУТ и ИСЗ простая сгенерированная ключевая пара, подтверждать УЦ не требуется.

![](_page_19_Picture_154.jpeg)

*Первое применение*

Первое применение

*Справ.№*

![](_page_19_Picture_155.jpeg)

![](_page_20_Picture_156.jpeg)

![](_page_21_Picture_92.jpeg)

Формат А4

![](_page_22_Picture_80.jpeg)

Формат А4

![](_page_23_Picture_88.jpeg)

![](_page_24_Picture_60.jpeg)

# **Инструкция**  по работе в дистанционном режиме с использованием устройств дистанционного участия в заседаниях

![](_page_26_Picture_0.jpeg)

![](_page_26_Picture_1.jpeg)

![](_page_26_Picture_2.jpeg)

![](_page_26_Picture_3.jpeg)

![](_page_26_Picture_4.jpeg)

Участник.

После включения ноутбука дождитесь загрузки операционной системы

Для работы в дистанционном режиме необходимо подключиться к сети интернет

![](_page_26_Picture_9.jpeg)

ПЕРМСКАЯ ГОРОДСКАЯ ДУМА

O

Ħ

m.

![](_page_27_Picture_0.jpeg)

![](_page_27_Picture_1.jpeg)

![](_page_27_Picture_2.jpeg)

![](_page_27_Picture_3.jpeg)

![](_page_27_Picture_4.jpeg)

Участник..

 $\bullet$ 

Подключение к сети интернет

Вариант 1.

Подключение к сети интернет по проводному каналу

![](_page_27_Picture_9.jpeg)

ПЕРМСКАЯ ГОРОДСКАЯ ДУМА

會

**Fo** 

L

Левой кнопкой мыши нажмите на меню «Пуск»

 $\circ$ 

Ħ

13:15

![](_page_28_Picture_0.jpeg)

![](_page_28_Picture_1.jpeg)

![](_page_28_Picture_2.jpeg)

![](_page_29_Figure_0.jpeg)

Н

 $\overline{\mathbf{c}}$ 

 $\circ$ 

Ħ

 $\overline{5}$ 

![](_page_30_Figure_0.jpeg)

H

6

13:59

 $\Box$ 

 $\times$ 

![](_page_31_Figure_0.jpeg)

耳i

 $\circ$ 

å

ひ

 $\Box$  $\times$  $\overline{\phantom{0}}$ 

Наличие данного сообщения означает, что сетевой кабель не подключен к ноутбуку. Подключите кабель для подключения к сети интернет к ноутбуку. Кабель подключается в специальный сетевой порт RJ-45

![](_page_32_Figure_0.jpeg)

 $\circ$ 

Ħ

**B** 

Наличие данного сообщения означает, что сетевой кабель подключен к ноутбуку. Подключение к сети Интернет установлено

 $\Box$ 

 $\times$ 

В случае невозможности подключения к сети интернет по проводному каналу используйте варианты подключения №2 (стр.9) или №3 (стр.14)

H

14:19

![](_page_33_Picture_0.jpeg)

![](_page_33_Picture_1.jpeg)

![](_page_33_Picture_2.jpeg)

![](_page_33_Picture_3.jpeg)

![](_page_33_Picture_4.jpeg)

Участник..

 $\begin{pmatrix} \blacksquare \end{pmatrix}$ 

Подключение к сети интернет

Вариант 2

Подключение к сети интернет при помощи 3G/4G USB модема

![](_page_33_Picture_10.jpeg)

ПЕРМСКАЯ ГОРОДСКАЯ ДУМА

鱼

ы

耳

 $\bullet$ 

 $\circ$ 

Левой кнопкой мыши нажмите на меню «Пуск»

![](_page_34_Picture_0.jpeg)

![](_page_34_Picture_1.jpeg)

![](_page_34_Picture_2.jpeg)

13:58

![](_page_35_Figure_0.jpeg)

Ы

H

11

13:59

11.08.202

 $\times$ 

![](_page_36_Figure_0.jpeg)

Ħ

 $\circ$ 

å

≎

ы

Наличие данного сообщения означает, что 3G/4G USB модем не подключен к ноутбуку. Подключите 3G/4G USB модем к ноутбуку. 3G/4G USB модем подключается в USB разъём.

 $\times$ 

 $\Box$ 

 $-$ 

G

Felge

**FEE** 

E

**APM** 

H

14:14

![](_page_37_Figure_0.jpeg)

 $\circ$ 

**Ei** 

m

o

Наличие данного сообщения означает, что 3G/4G USB модем подключен к ноутбуку. Подключение к сети интернет установлено

 $\Box$ 

 $\times$ 

В случае невозможности подключения к сети интернет при помощи 3G/4G USB модема используйте вариант подключения №3 (стр.14)

H

14:19

![](_page_38_Picture_0.jpeg)

![](_page_38_Picture_1.jpeg)

Eclope

![](_page_38_Picture_2.jpeg)

![](_page_38_Picture_3.jpeg)

Участник..

 $\begin{pmatrix} \blacksquare \end{pmatrix}$ 

Подключение к сети интернет

Вариант 3

# Подключение к сети интернет через сеть Wi-Fi

![](_page_38_Picture_8.jpeg)

ПЕРМСКАЯ ГОРОДСКАЯ ДУМА

會

L

ъ.

 $\bullet$ 

耳·

 $\circ$ 

Левой кнопкой мыши нажмите на меню «Пуск»

О Введите здесь текст для поиска

![](_page_39_Picture_0.jpeg)

![](_page_39_Picture_1.jpeg)

![](_page_39_Picture_2.jpeg)

![](_page_40_Figure_0.jpeg)

16

![](_page_41_Picture_38.jpeg)

17

![](_page_42_Figure_0.jpeg)

≎

1. В открывшемся окне дождитесь появления в списке нужной сети для подключения

![](_page_42_Picture_93.jpeg)

 $\circ$ 

耳

三

 $\mathbf{H}$ 

![](_page_43_Figure_0.jpeg)

# Вкл.

Показать доступные сети

Свойства оборудования

Управление известными сетями

#### Случайные аппаратные адреса

Используйте случайные аппаратные адреса, чтобы при подключении к различным беспроводным локальным сетям ваше расположение было сложнее отследить. Этот параметр применяется к новым подключениям.

Использовать случайные аппаратные адреса

![](_page_43_Picture_8.jpeg)

# Сети Hotspot 2.0

Сети Hotspot 2.0 позволяют более безопасно подключаться к общедоступным хот-спотам Wi-Fi. Они могут быть доступны в общественных местах, например аэропортах, гостиницах и кафе.

Разрешить использовать веб-службу регистрации для подключения

![](_page_43_Picture_12.jpeg)

**口** 

 $\circ$ 

Если включить эту функцию и выбрать сеть Hotspot 2.0, отобразится список поставщиков для подключения к Интернету.

T.

≎

В открывшемся окне левой кнопкой мыши нажмите на «Подключиться»

 $\Box$ 

 $\times$ 

![](_page_43_Figure_15.jpeg)

● 18°С В осн. облачно ∧ ⊕ • (В Ф) РУС

H

14:03

![](_page_44_Figure_0.jpeg)

![](_page_45_Figure_0.jpeg)

![](_page_45_Figure_1.jpeg)

![](_page_46_Picture_0.jpeg)

![](_page_46_Picture_1.jpeg)

![](_page_46_Picture_2.jpeg)

![](_page_46_Picture_3.jpeg)

Для подключения к системе АПК зала нажмите 2 раза левой кнопкой мыши на приложение «АРМ Участник заседания»

![](_page_46_Picture_5.jpeg)

ПЕРМСКАЯ ГОРОДСКАЯ ДУМА

 $\circ$ 

Ħ

£

m

L

 $13:15$ 

![](_page_47_Picture_0.jpeg)

Корвина

![](_page_47_Picture_2.jpeg)

![](_page_47_Picture_3.jpeg)

![](_page_47_Picture_4.jpeg)

![](_page_47_Picture_5.jpeg)

H.

**EX DUCATIL SACCO ICKCI APIN HOMCKO** 

Рабочее место дистанционного участника заседания 1.4.2

 $\overline{\phantom{0}}$  $\Box$  $\times$ 

Дождитесь загрузки приложения «АРМ Участник заседания»

Идет загрузка приложения...

☆

L

**A BLACK AND READ READ READ READ RE** 

 $\blacksquare$ 

Экран приложения «АРМ Участник заседания»

23

![](_page_48_Picture_0.jpeg)

![](_page_48_Picture_1.jpeg)

![](_page_48_Picture_2.jpeg)

![](_page_48_Picture_3.jpeg)

![](_page_48_Picture_4.jpeg)

APM участник...

![](_page_48_Picture_6.jpeg)

٠

L

 $\blacksquare$ 

會

ы

 $\bullet$ 

 $\circ$ 

耳

![](_page_49_Picture_0.jpeg)

![](_page_49_Picture_1.jpeg)

![](_page_49_Picture_2.jpeg)

![](_page_49_Picture_3.jpeg)

![](_page_49_Picture_4.jpeg)

Dir Weie

![](_page_49_Picture_5.jpeg)

![](_page_49_Picture_6.jpeg)

информационного терминала, установленного в зале заседаний,

означает, что Вы успешно дистанционно подключились к системе АПК зала заседаний Введите здесь текст д **WE READ BOOT TO BE A THE READ POINT OF SHE IS AND IN THE READ POINT OF SHE IS AND INCOME.** 

15:37

11.08.202

VV LIVU

![](_page_50_Picture_0.jpeg)

![](_page_50_Picture_1.jpeg)

![](_page_50_Picture_2.jpeg)

![](_page_50_Picture_3.jpeg)

![](_page_50_Picture_4.jpeg)

H

![](_page_50_Picture_5.jpeg)

![](_page_51_Picture_0.jpeg)

![](_page_51_Picture_1.jpeg)

![](_page_51_Picture_2.jpeg)

![](_page_51_Picture_3.jpeg)

![](_page_51_Picture_4.jpeg)

 $\blacksquare$ 

![](_page_51_Figure_5.jpeg)

![](_page_51_Figure_7.jpeg)

14:52

![](_page_52_Picture_0.jpeg)

![](_page_52_Picture_1.jpeg)

![](_page_52_Picture_2.jpeg)

![](_page_52_Picture_3.jpeg)

![](_page_52_Picture_4.jpeg)

![](_page_52_Picture_5.jpeg)

![](_page_52_Picture_6.jpeg)

![](_page_53_Picture_1.jpeg)

![](_page_53_Picture_2.jpeg)

![](_page_53_Picture_3.jpeg)

Dir Weie

![](_page_53_Picture_4.jpeg)

![](_page_53_Picture_5.jpeg)

![](_page_53_Picture_6.jpeg)

۰

推

**Ei** 

O

14:46

![](_page_54_Picture_0.jpeg)

Вид экрана при ошибке загрузки приложения «АРМ Участник заседания»

Рабочее место дистанционного участника заседания 1.4.2

 $\times$  $\Box$ 

![](_page_54_Picture_4.jpeg)

vlidreseif

![](_page_54_Picture_5.jpeg)

![](_page_54_Picture_6.jpeg)

![](_page_54_Picture_7.jpeg)

H

Произошла ошибка при загрузке: ERR\_CONNECTION\_REFUSED.

Нажмите на любую часть экрана для перезагрузки...

Варианты устранения ошибки:

 $\circ$ 

**目** 

1. Нажмите на любую часть экрана приложения «АРМ Участник заседания» для перезагрузки

2. Свяжитесь с техническим персоналом АПК

![](_page_55_Picture_0.jpeg)

![](_page_55_Picture_2.jpeg)

![](_page_55_Picture_3.jpeg)

![](_page_55_Picture_4.jpeg)

Dir Weit

![](_page_55_Picture_5.jpeg)

Вид экрана при ошибке идентификации приложения «АРМ Участник заседания»

 $\Box$  $\times$  $\overline{\phantom{0}}$ 

**Agpec: https://t.gorodperm.ru** 

Нарушение системы безопасности. Свяжитесь со специалистом.

Нажмите на любую часть экрана для перезагрузки...

 $\circ$ 

口i

**Варианты устранения ошибки:** 1. Нажмите на любую часть экрана приложения «АРМ Участник заседания» для перезагрузки

О Введите здесь текст для поиска

2. Свяжитесь с техническим персоналом АПК

14:52

11.08.2021

 $\land$   $\oplus$   $\oplus$   $\boxdot$   $\boxdot$   $\oplus$   $\otimes$